## **ClubRunner**

[Help Articles](https://www.clubrunnersupport.com/kb) > [Website Guides](https://www.clubrunnersupport.com/kb/website-guides) > [Website Widgets](https://www.clubrunnersupport.com/kb/website-widgets) > [How to embed a PayPal button](https://www.clubrunnersupport.com/kb/articles/how-to-embed-a-paypal-button)

## How to embed a PayPal button

Zach W. - 2021-03-16 - [Website Widgets](https://www.clubrunnersupport.com/kb/website-widgets)

The following steps will provide you with the ability to add a PayPal button to ClubRunner.

*Note:* The directions below embed a simple PayPal button on a your page. ClubRunner does not support third-party forms for security reasons. This means you cannot direct embed PayPal drop down menus or "Add to Cart" features onto a ClubRunner page. Similar features can be created using the ClubRunner Event Planner and MyEventRunner tools in conjunction with our *[eCommerce module](http://https%3A/clubrunnersupport.com/kb/articles/how-do-i-set-my-club-up-with-online-credit-card-payments)* for credit card payments. Alternately, you may choose to create and host a site of your own with a PayPal shopping cart and other features. You can then embed that site into a ClubRunner page using iFrames. Note also that ClubRunner cannot provide technical support for a third-party service. If you have more questions, please *[submit a ticket](https://clubrunnersupport.com/new-ticket)* to our support team.

1. Login to your ClubRunner Site.

2. Select the **Website** tab and then click on the **Website Designer** link on the blue menu bar just below.

3. Next click on the orange **Edit Content** button.

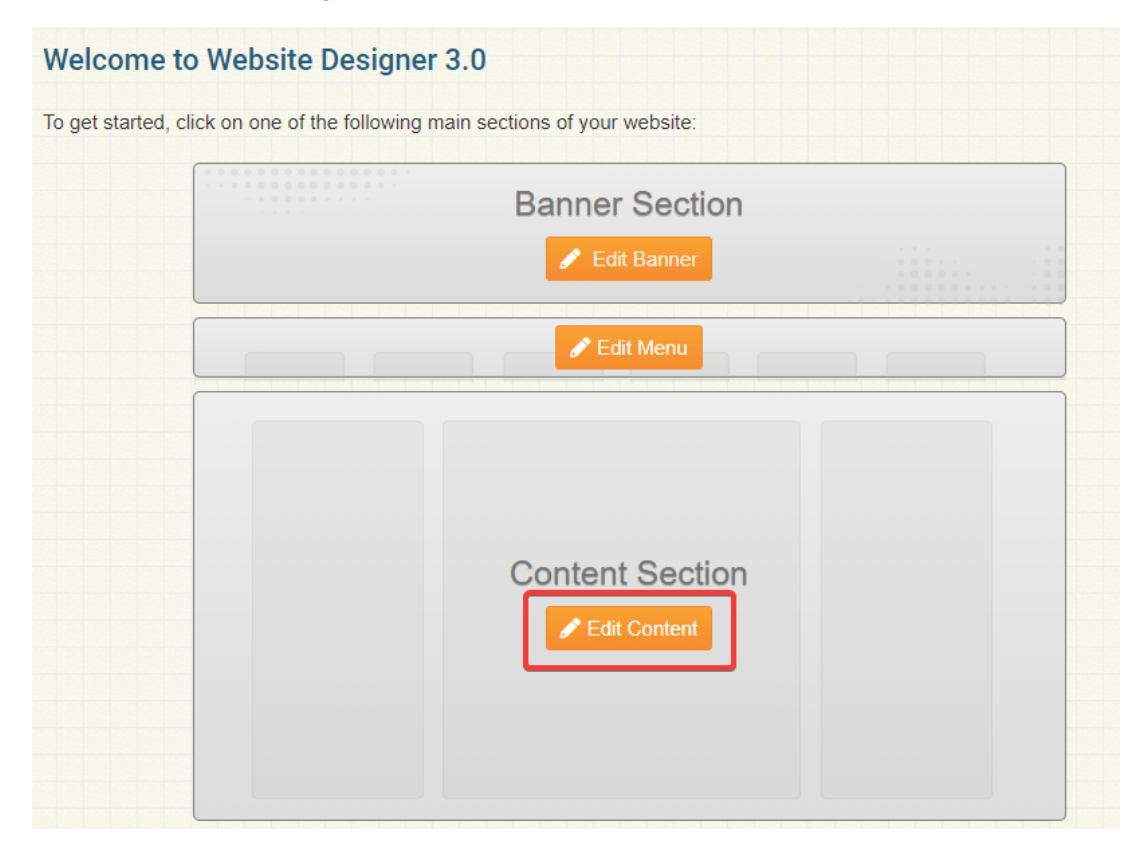

4. Select the orange **Custom Widgets (Global)** or **Custom Widgets (Page Specific)** tab on the left side.

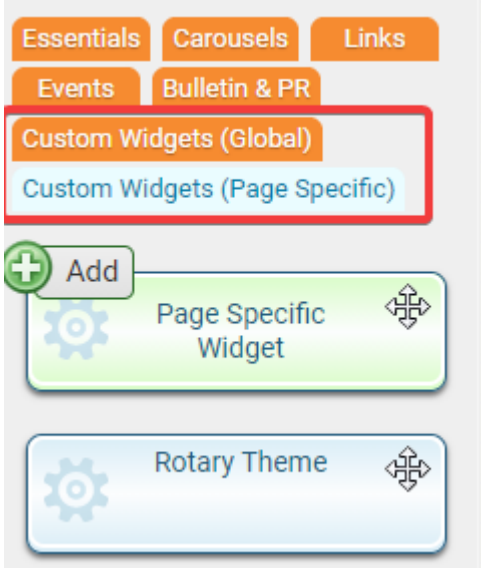

5. Now drag and drop the **Global Custom Widget/Page Specific Widget** into the template area on the right side.

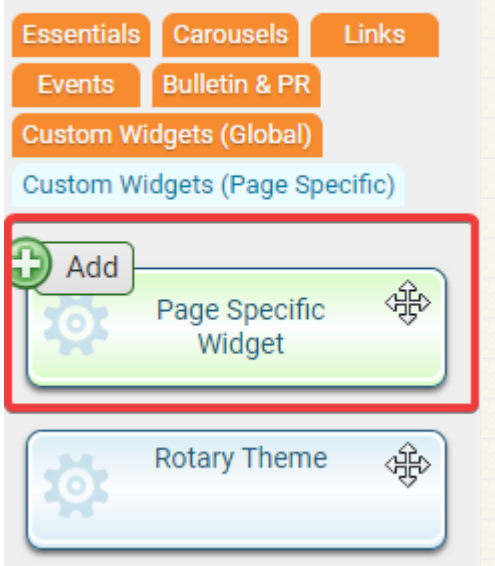

6. Once you drop the Global Custom Widget you will be taken to the editor. Give the custom widget a **title**.

**Custom Widget Properties** 

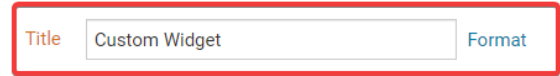

**Custom Widget Content** 

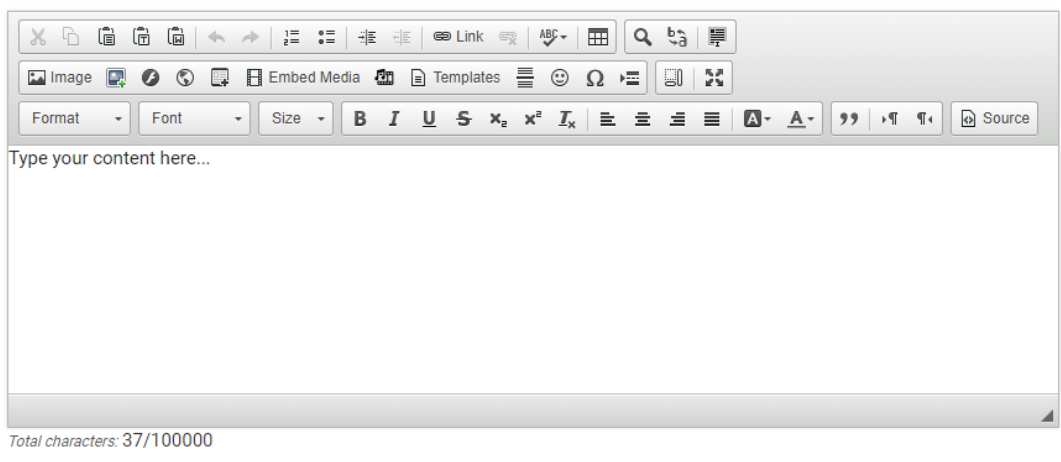

- 7. Now **COPY** the Pay Pal code.
- 8. In the Custom Widget editor menu tool bar click on the **Source** button.

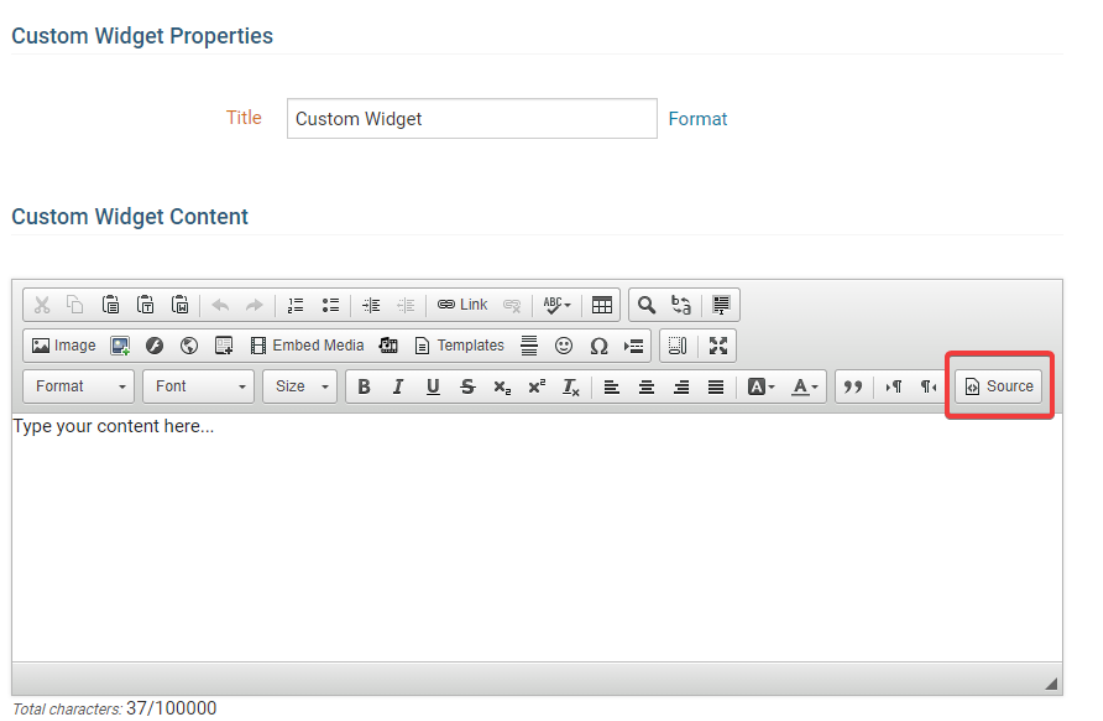

Cancel Save

Cancel Save

9. Now click on the **Save** button found in the bottom right corner.

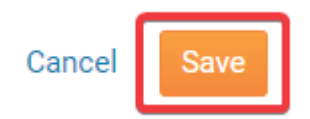

10. Now back on the Widget Selection screen click on the orange **Publish** button found in the top right corner.

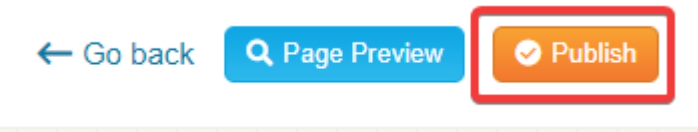

11. Now click on the **Home** button found in the top right corner to go to the homepage and preview the new pay pal widget.

*Note:* If you go to the homepage and do not see your changes try press the "*F5*" on your keyboard to refresh the screen.